ftwilliam.com Compliance User Group Meeting Tuesday November 3, 2020

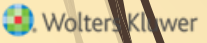

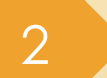

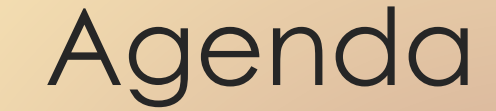

**Reminders for Year-end** Portal Files Tip of the month Wrap-up

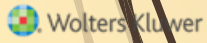

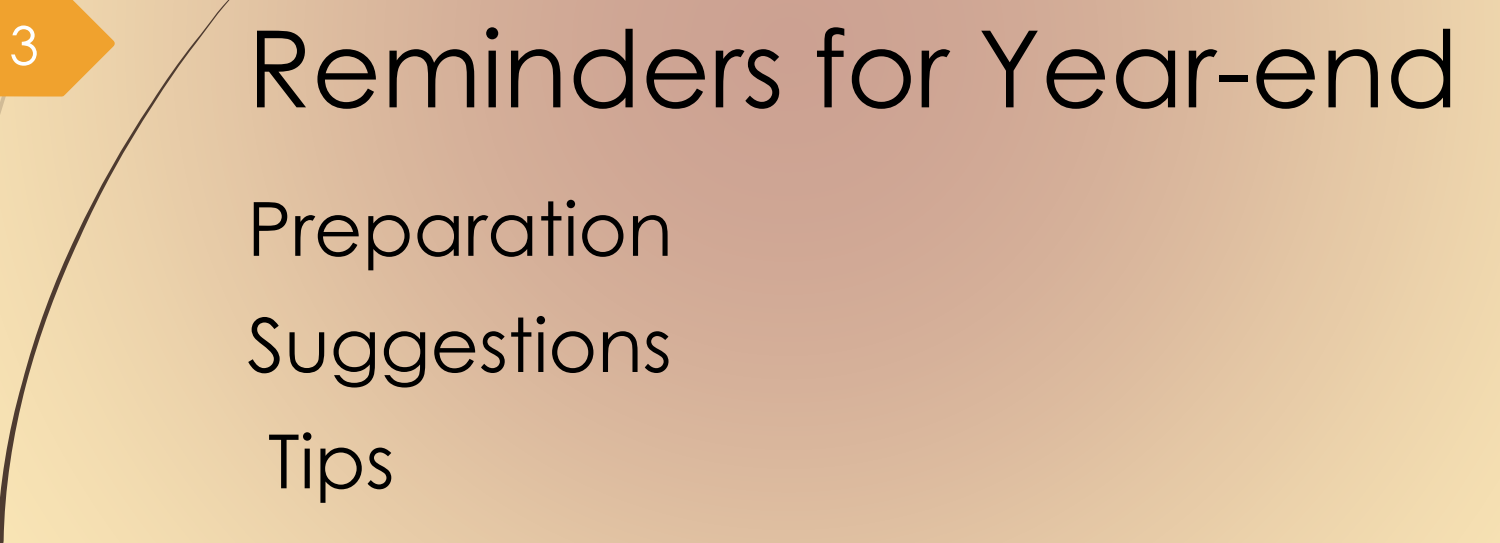

**O**. Wolters Kluwer

- **Preparation before adding 2020, make sure** 2019 & all previous years are clean & complete
	- Scrub/Eligibility task is run
	- ADP/ACP test is run (prior year testing method)
		- Top Heavy test is run
	- If you have account balances to bring forward, create ending balance batch on the transaction menu in 2019 and post it
	- Run statements or one of the transaction or vesting reports

 $\blacksquare$  To use loan module or miscellaneous tasks

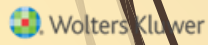

## <sup>5</sup> Suggestions

- **Use the Workflow grid** (Tools/Settings=>Workflow) to see what tasks have been run on your plans
	- Run one of the vesting export reports (Miscellaneous=>Miscellaneous Reports) for all plans as an easy way to confirm a transaction report has been run for all plans
		- **Option to run for all plans is limited to** designated admins

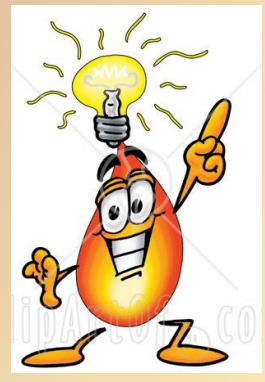

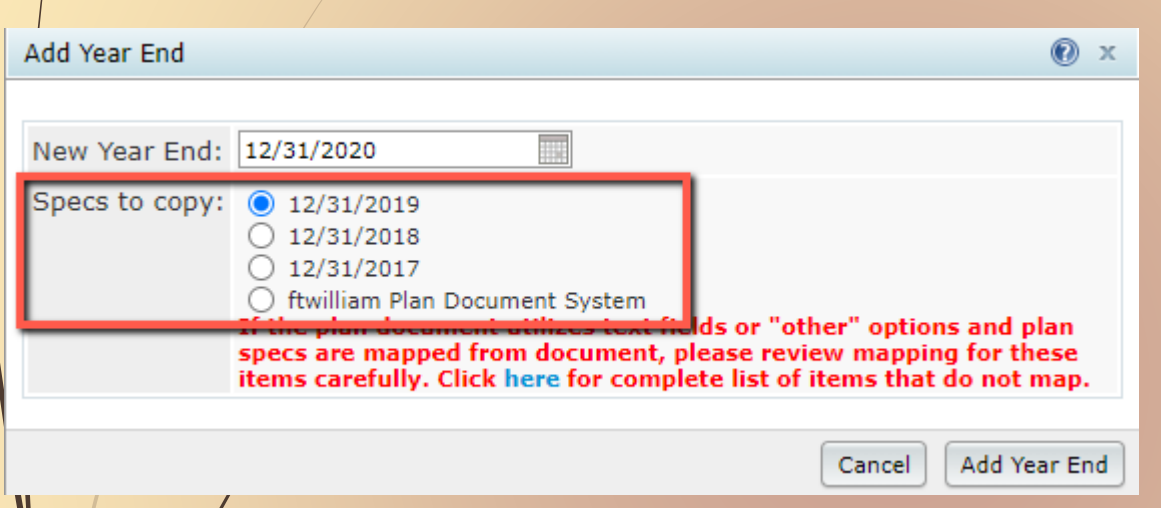

**O** Wolters

 Select 'Add New Year End' – next calendar or fiscal year will populate

- Option to copy plan specs from plan document or prior year on compliance
- Default is the prior year on compliance
- Post PPA/Cycle 3 Docs Don't use map from document option yet

- Review of plan specifications is still recommended
	- Some of the more flexible provisions in PPA documents make some mapping difficult
	- May need to reset accounts & sources/vendor
	- Always add year-ends sequentially
		- You can't change a year end once added only option is to delete and re-add
- NEVER add a year that's earlier than a year already added
- NEVER skip years

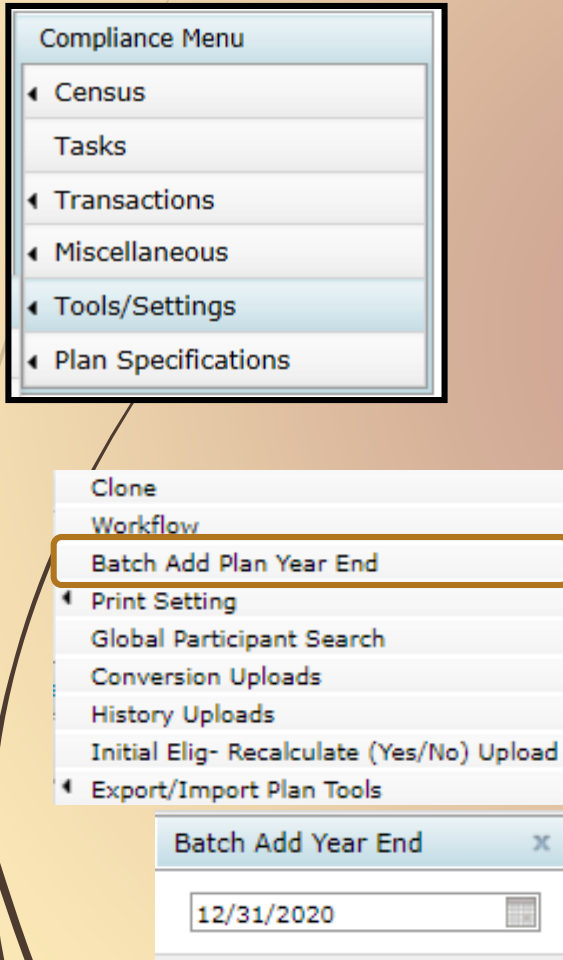

Cancel

Add Year End

 Within the compliance module in any plan, go to Tools/Settings and select 'Batch Add Plan Year End'

 Brings up a dialogue box to select the year end to add – defaults to the current calendar year

**O**. Wolters

 After entering the year end, you'll see a list of plans to select the new year end for

 The list will include all plans whose last year end is the year before the one entered

E.g. if you use 12/31/2020 you'll get a list of all calendar year plans that have a 12/31/2019 year end but not a 12/31/2020 year end

9

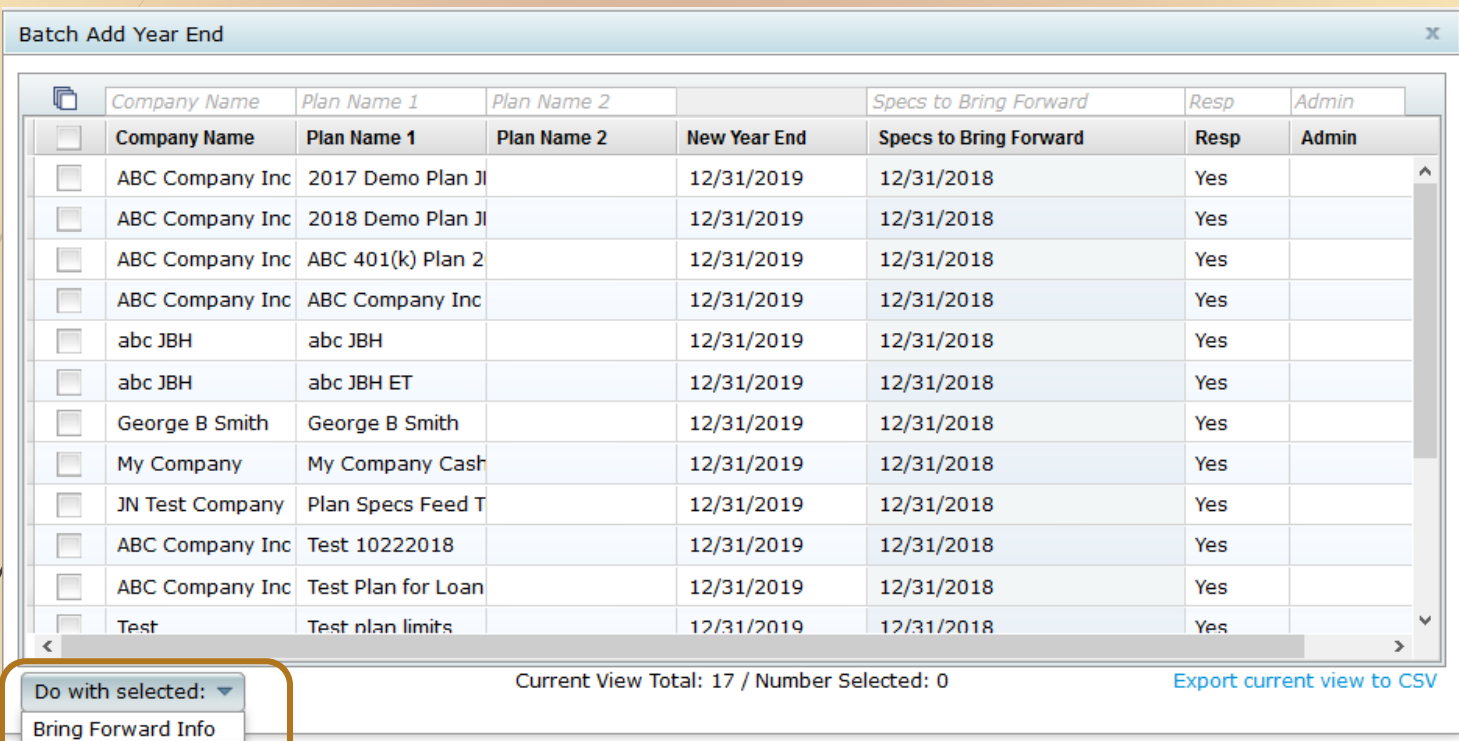

Select some or all plans and use 'Do with selected' drop-down

Change columns

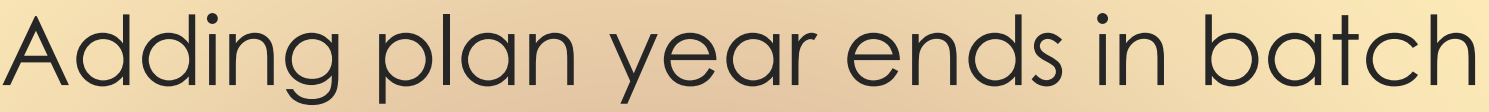

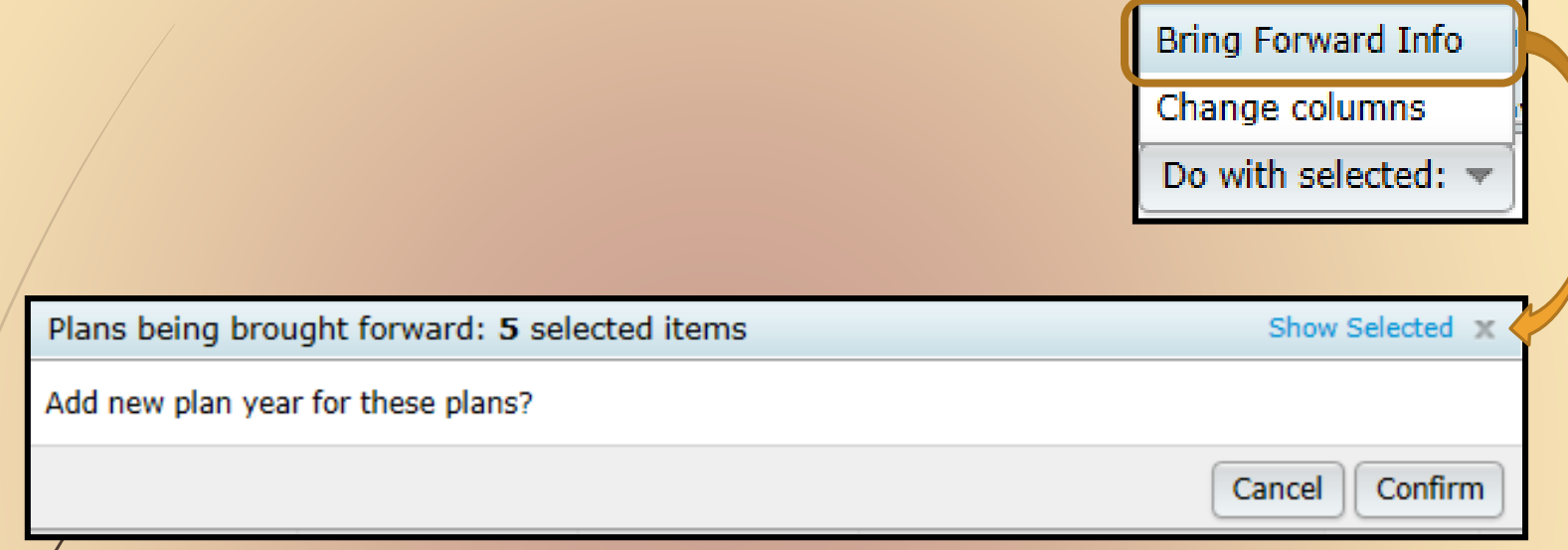

Yo batch add the year-ends, select the plans and click the 'Bring Forward Info' option

Confirm the selection

Specs will copy from the previous year in compliance

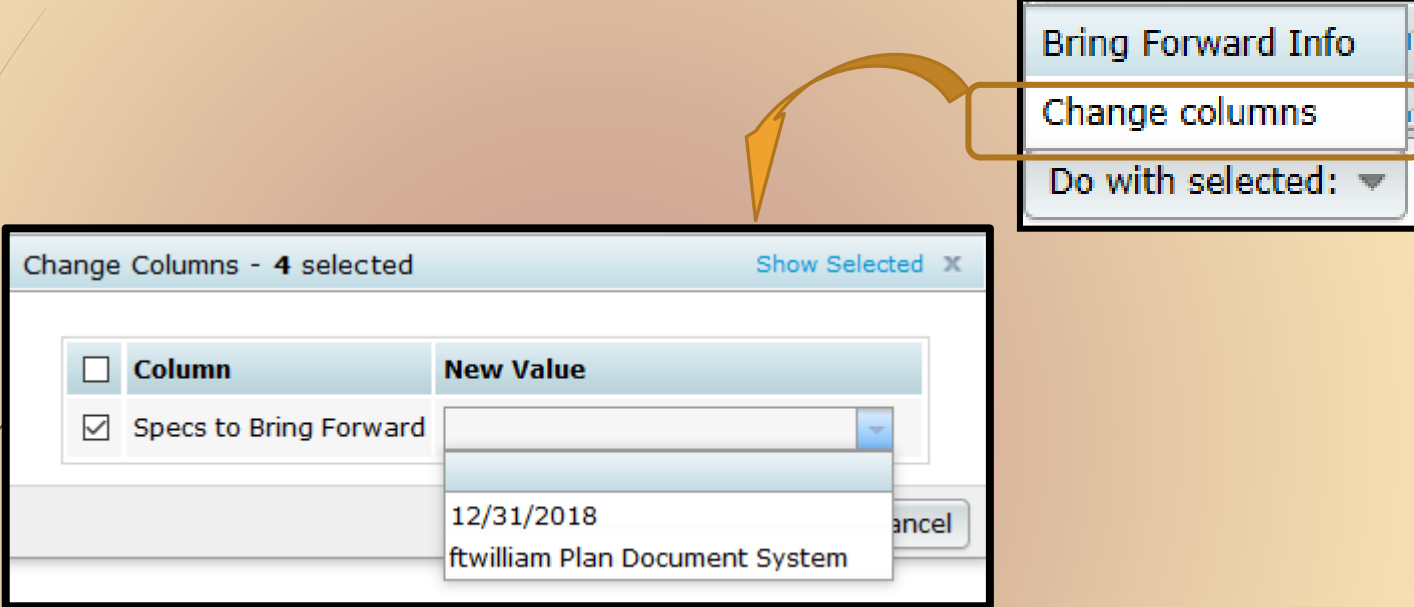

Option to copy plan specs from plan document

Can change line by line or select the plans to change and use 'Do with Selected' => 'Change columns' to switch to copying from the document

**Wolters** 

- Download census worksheet to send to client for updates
	- Click 'Download' and select 'Prior'
	- Includes all census data except hours, compensation & contributions
		- Does not show hire & term dates
- $\blacksquare$  This will include all participants that were on the prior year census
	- Click 'Download' and select 'Current' for blank template
	- Send via ftw portal or other secure method

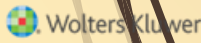

#### **Ownership %**

Family Group

Family Group Relationship

Officer status

New Comparability Group

Employee Class

Employee Class Other

When uploading the census, there's an option for year two & later within the upload screen to copy the fields at left from prior year OR upload with the census

The System default is Yes, i.e. copy from prior year **even if there's different data on the census**

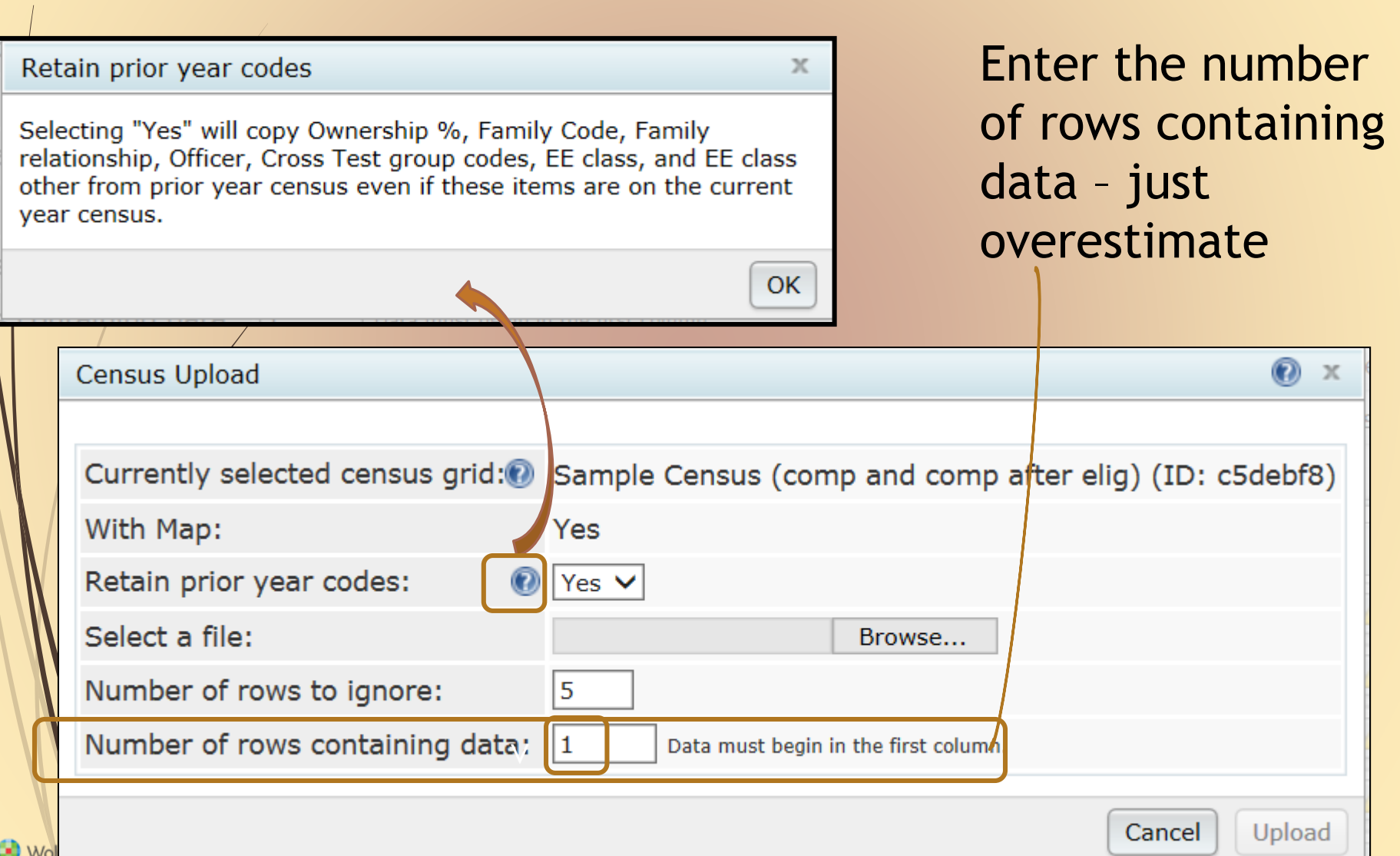

- Second and subsequent years you should not need to use overrides for eligibility, HCE etc.
	- If using employee number rather than SSN, the EE# must be consistent from year to year

Cannot switch between SSN & EN

- Avoid using dummy SSNs if possible, however:
	- If you think you will get correct SSNs at a later date, it's easier to use dummy SSNs and change them, rather than using employee numbers
	- Make any necessary corrections to SSN on the Edit Census screen, not through an upload

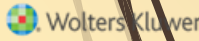

- **If uploading employer contributions remember** to set overrides on Allocation Parameters screen **before** running the Data Scrub
	- Contributions will clear when you run the scrub unless the override is set
	- 20 transactions
		- Add a beginning balance batch on the transaction menu (select the prior year ending balance option), and post, unless you plan to import this data from the vendor

# <sup>18</sup> / Portal Files

- Users that subscribe to the ftw Portal can collect annual census through the secure portal

- Annual Questionnaire, Statements & Client Package as well

#### 19 Portal Files - Census

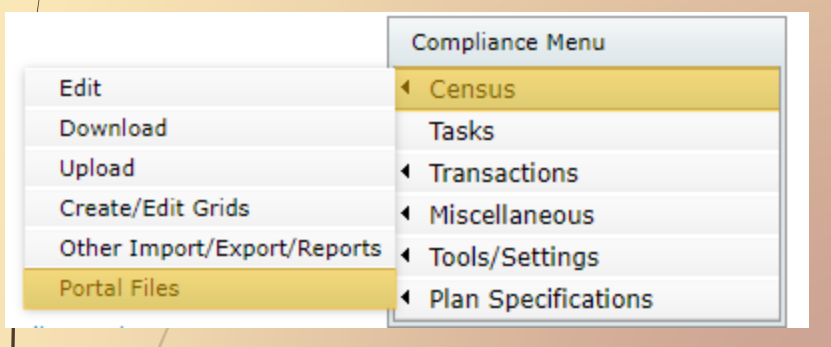

 Access from the Compliance Menu by hovering over Census

 Option to upload Current or Prior census from the software or any census file from your computer

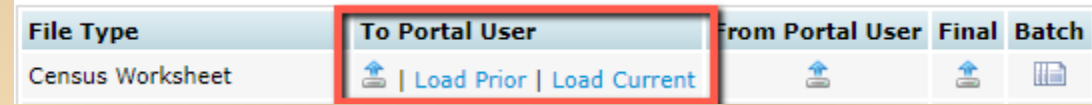

**O** Wolters Klu

### <sup>20</sup> Portal Files - Census

#### ■ After selecting the upload option

- Review to download and review the file
- Approve to make it live on your customer's portal

#### Use Invite link to send email to customer

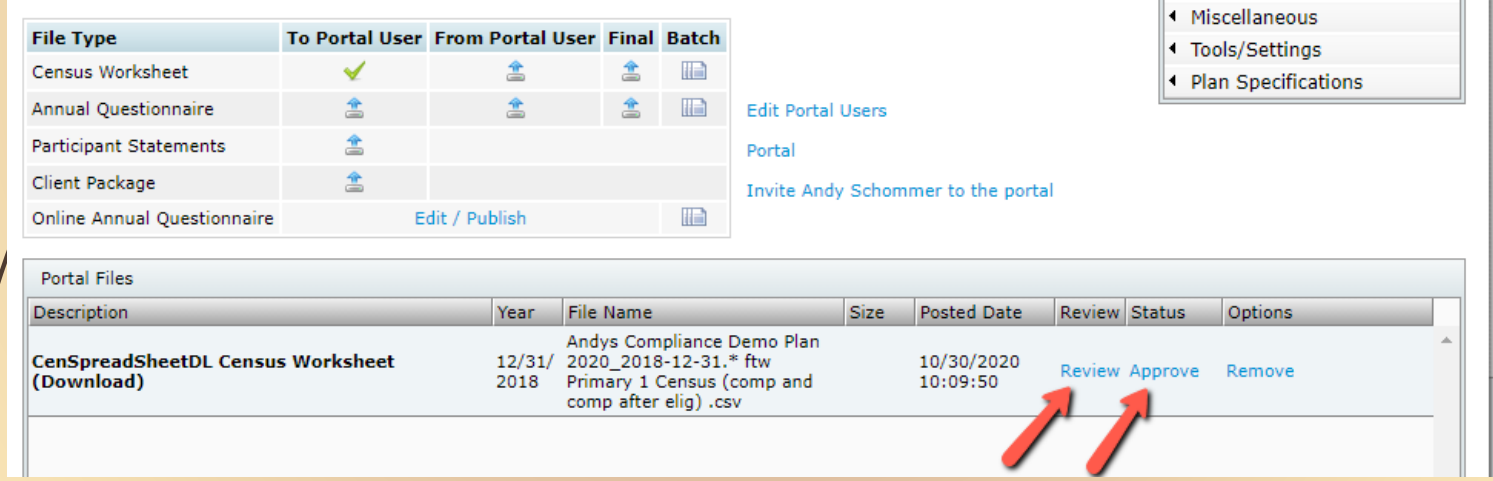

## 21 Portal Files - Census

#### **Portal User Options**

- Choose which census options the user should have
	- Download/Upload and/or Edit Census Worksheet
	- Also Access to Questionnaire, Statements and Client Package

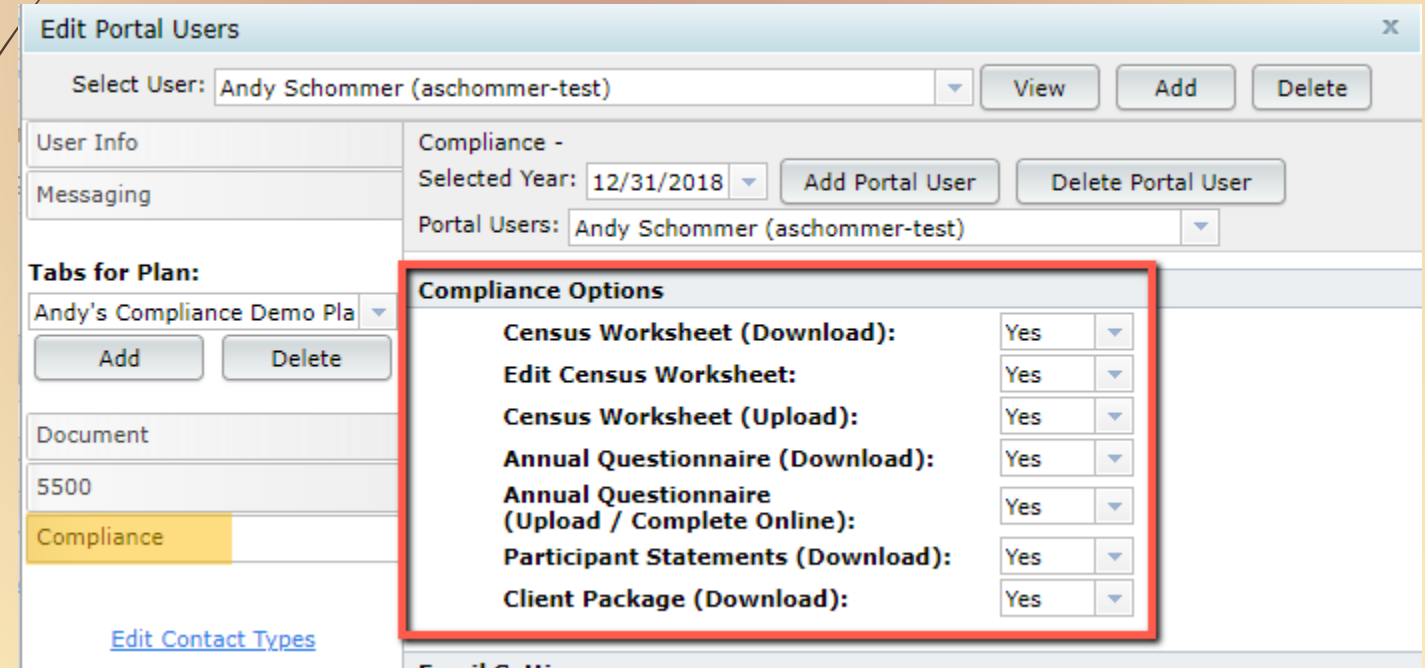

Wolters Klu

**Email Settings** 

Wolters Kluwer

#### <sup>22</sup> Portal Files - Census

#### Received census back from customer

- **Review downloads file they sent back**
- Approve Gives ability to Make Final
- $\blacktriangleright$  /Make Final Gives ability to push to compliance census

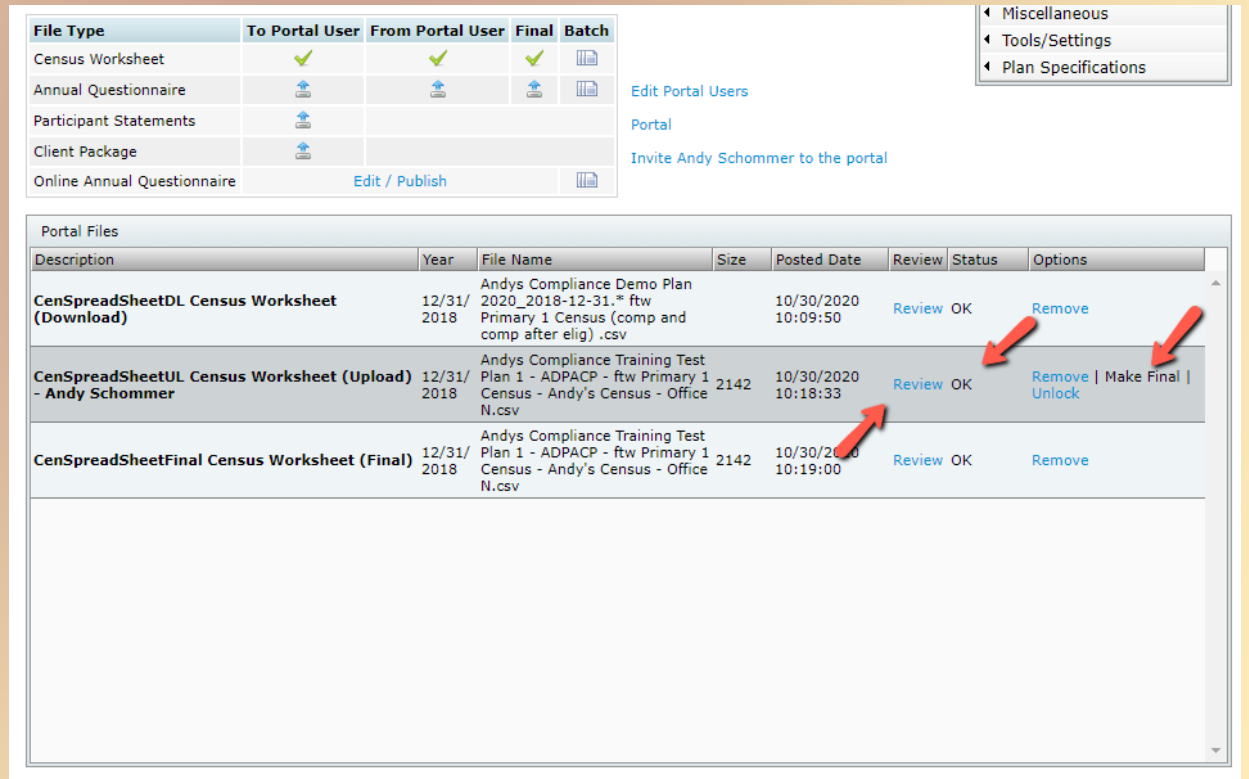

ance System - File must contain 5 header rows and census information only. Participants on the current year census (if any) with no upload Imnort Final C record will be deleted.

## <sup>23</sup> Tip of the Month #1

#### **Short Plan Year**

■ When adding the year, select the actual year-end – then adjust the plan year begin date in Plan Specifications=>General Features

The software will pro-rate the limits compensation, contributions – based on the length of the year

You can override limits in the Scrub/Eligibility section on the Tasks screen

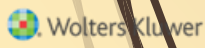

# $\overline{24}$  Tip of the Month #2

- RMD Single Plan or All Plans
	- Compliance Menu → Miscellaneous → RMD
	- **Make sure Scrub/Eligibility task is run and transaction** report generated

Company: Andy's Compliance Training Company ID: Andy's Compliance Demo Plan 2020

 $2020 \times$ 

 $Web \vee$ 

This Plan

RBD = Required Beginning Date  $RMD =$  Required Minimum Distribution

2018

Year End: 12/31/2019

Calculate RBD/RMD:

Bratton, Creed Edit Data

RBD/RMD Report: This Plan

**Format** 

図】 図 | 図

Year:

Format:

**Report** 

RMD Notice **OR** 

Participan

- Choose Year & Format (Web or CSV) → Calculate → Report
	- Option for This Plan or All Plan
- Automatically includes terminated participants and greater than 5% owners –Click on Participant name to set overrides to run for active, non-owner participants
- Age 72 for plan year's after 2019; RMD not required for 2020 (CARES)

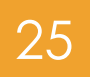

## Upcoming Webinars

December 9 – Joint webinar with John Hancock on downloading their transaction file and uploading it to ftw (11:00 AM CT)

December 15 - Joint webinar with Empower on downloading their transaction file and uploading it to ftw (3:00 PM CT)

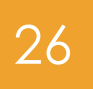

#### Wrap-up

#### ■ Next User Group meeting – Tuesday, December 8, 2020

Please send any ideas for future agenda items, questions, thoughts or suggestions tø support@ftwilliam.com

Thank you for attending!